Transco Corporate IS/IT

## • <u>ACCESSING THE SYSTEM / LOGGING ON AS</u> <u>EMPLOYEE</u>

1. Double-click on the Internet icon on your desktop.

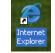

- 2. On the Transco Intraweb home page, select *Applications*, then click on Clearance Certificate.
- 3. On the **Clearance Certificate Log-On Screen**, key in your *DCE NUMBER* and *PIN NUMBER*.
- 4. Click the LOGIN button or press the ENTER key to submit the codes for validation. Invalid codes will trigger the appearance of an Error Message. Just follow the instructions provided therein to correct the error.

| access to online application. |                  |
|-------------------------------|------------------|
|                               |                  |
|                               |                  |
|                               |                  |
| GIN                           |                  |
| HEAD OFFICE                   |                  |
| G                             | OGIN HEAD OFFICE |

Transco Corporate IS/IT

## • <u>EMPLOYEE CLEARANCE SYSTEM MAIN PAGE</u>

5. As you logged-in at the main page, status and full name will be displayed.

| 🖉 header_ntc - Windows Internet Explorer                                                                                                    |        |                  |                        |
|----------------------------------------------------------------------------------------------------|--------|------------------|------------------------|
| 🚱 🕞 👻 🖻 http://fnerap/aspx2/main.aspx                                                                                                    | ¥ 47 🗙 | Live Search      | ρ.                     |
| 🚖 🔅 🌈 header_ntc                                                                                                    |        | • 🖬 - 🖶          | • 🕞 Page • 🎯 Tools • 🏾 |
| Home List of Approved Clearance for Approval Admin Message Sign Out News Update: Transco IT Team Gives you the convenience of approving your Clearance certs | News U | l                | ^                      |
| CATEGORY LIST WELCOME TO HEAD OFFICE<br>CLEARANCE CERTIFICATE                                                                                                |        |                  |                        |
| USer Account Transco IT Team Gives you the convenience of approving your Clearance certificate form. ang CLEARANCE CERTIF STATUS : EMPLOYEE                  | ICATE  |                  |                        |
| Admin Control Panel ADMN ADMN                                                                                                    |        |                  |                        |
| 4 10                                                                                                    |        |                  |                        |
| + CORPLAN User: ROEL R. ESTRELLA                                                                                                    |        | )                |                        |
| ONLERN     ONLERN                                                                                                    |        |                  |                        |
| + FINANCIAL                                                                                                    |        |                  |                        |
| + ROW/LEGAL                                                                                                    |        |                  |                        |
| + SECURITY                                                                                                    |        |                  |                        |
| + PROPERTY ACCOUNTS                                                                                                    |        |                  | _                      |
| + UNLIQUIDATED                                                                                                    |        |                  |                        |
| + LIBRARY                                                                                                    |        |                  |                        |
| + PROVIDENT FUND                                                                                                    |        |                  |                        |
| + NPC COOPERATIVE                                                                                                    |        |                  |                        |
| + NPC SLA                                                                                                    |        |                  |                        |
| + ADMINISTRATIVE CASE                                                                                                    |        |                  |                        |
| Done                                                                                                    |        | 🧐 Local intranet | 100% •                 |

## **CREATING EMPLOYEE'S CLEARANCES**

## CREATE CLEARANCE PROCEDURE

1. Click CREATE CLEARANCE link.

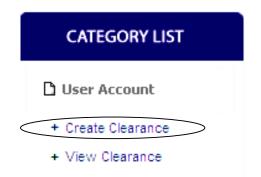

## Transco Corporate IS/IT

2. Select Clearance type from the list of value using the drop down menu.

|                                                  |                                               | User: | ROEL R. ESTRELLA |
|--------------------------------------------------|-----------------------------------------------|-------|------------------|
| CREATE CLEARANCE<br>Please choose clearance type |                                               |       |                  |
|                                                  |                                               |       |                  |
| Clearance Type : TRANSFER/DET                    | TAIL OF PERSONNEL                             |       |                  |
| Enter DCE Number :                               | DISPLAY                                       |       |                  |
| Immediate Supervisor :                           |                                               |       |                  |
| CREATE                                           |                                               |       |                  |
|                                                  |                                               |       |                  |
|                                                  |                                               |       |                  |
|                                                  |                                               |       |                  |
| CREATE CLEARANG                                  | E                                             |       |                  |
| Please choose clearance type                     |                                               |       |                  |
|                                                  |                                               |       |                  |
| Clearance Type :                                 | RETIREMENT/SEPARATION                         |       | _                |
| Enter DCE Number :                               | LEAVE OF 30 DAYS AND OVER                     |       |                  |
|                                                  | LEAVE OUT SIDE THE COUNTRY<br>MATERNITY LEAVE |       |                  |
| Immediate Supervisor :                           | RETIREMENT/SEPARATION                         |       |                  |
|                                                  | TRANSFER/DETAIL OF PERSONNEL                  | ]     |                  |
|                                                  |                                               |       |                  |
|                                                  |                                               |       |                  |
|                                                  |                                               |       |                  |

3. Type in the given field the DCE number of your immediate supervisor and click on the DISPLAY button the complete name.

|                                                 |                    |        | User: | ROEL R. ESTRELLA |
|-------------------------------------------------|--------------------|--------|-------|------------------|
| CREATE CLEARANC<br>Please choose clearance type | E                  |        |       |                  |
|                                                 |                    | ▶ PLAY |       |                  |
| Immediate Supervisor :                          | JOEL A. VALENCIANO |        |       |                  |

## Transco Corporate IS/IT

4. Click on the create button. The clearance that was created will be displayed at the page as it shown below.

| r.       |                  | CREATE       | User.                           |        | ROEL R. ESTRELLA |
|----------|------------------|--------------|---------------------------------|--------|------------------|
| DCE. NO. | EMPLOYEE NAME    | DATE APPLIED | CLEARANCE TYPE                  |        |                  |
| 003479   | ROEL R. ESTRELLA | 04/24/2009   | TRANSFER/DETAIL OF<br>PERSONNEL | DELETE | VIEW             |
|          |                  |              |                                 |        |                  |

## ACCESSING THE SYSTEM / LOGGING ON AS ADMINISTRATOR

1. For Admin users, log-in with your DCE number and pin as well.

| DGIN FO          | CLEARANCE CERTIFICATE          | Clearance certificate<br>level of online procce: | form. This process takes you to the hig<br>sing. |
|------------------|--------------------------------|--------------------------------------------------|--------------------------------------------------|
| lease indicate y | rour correct DCE Number and Pl | N number to access to on                         | line application.                                |
| OCE Number:      | 126500                         |                                                  | .QIE                                             |
| PIN Number:      | •••••                          |                                                  |                                                  |
|                  |                                | LOGIN                                            | R T                                              |
|                  |                                |                                                  | CLEARANCE                                        |

## Transco Corporate IS/IT

2. The status will show the user type as Administrator and your name as you logged-in at the main page.

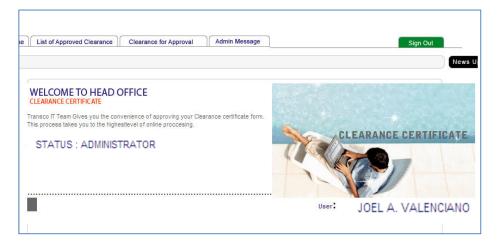

## **ADMINISTRATOR FUNCTIONS AND PRIVILEDGES**

| RY LIST                | 🗋 User Account                 |
|------------------------|--------------------------------|
|                        | + Create Clearance             |
| t                      | + View Clearance               |
| rance                  |                                |
| ance                   | Admin Control Panel            |
| in Control Panel       | + ADMIN                        |
|                        | + HR                           |
|                        | + CORPLAN                      |
| PLAN                   | + ENGINEERING                  |
| INEERING               | + FINANCIAL                    |
| NCIAL                  | + ROW/LEGAL                    |
| /LEGAL                 |                                |
| RITY                   | + SECURITY                     |
| PERTY ACCOUNTS         | + PROPERTY ACCOUNTS            |
| IQUIDATED              | + UNLIQUIDATED                 |
| RARY                   | + LIBRARY                      |
| VIDENT FUND            | + PROVIDENT FUND               |
| COOPERATIVE            | + NPC COOPERATIVE              |
| SLA                    | + NPC SLA                      |
| INISTRATIVE CASE       | + ADMINISTRATIVE CASE          |
| MPENSATION AND         | + COMPENSATION AND<br>BENEFITS |
| ITS<br>IATE SUPERVISOR |                                |
|                        | + IMMEDIATE SUPERVISOR         |

Transco Corporate IS/IT

## **CREATING ADMINISTRATOR'S CLEARANCES**

1. Creating clearances as Administrator has the same procedure as employee.

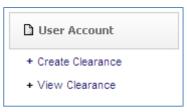

| CREATE CLEARANC<br>Please choose clearance type                  | Έ                            | User: | JOEL A. VALENCIANO |
|------------------------------------------------------------------|------------------------------|-------|--------------------|
| Clearance Type :<br>Enter DCE Number :<br>Immediate Supervisor : | TRANSFER/DETAIL OF PERSONNEL |       |                    |
|                                                                  |                              |       |                    |

| CREATE CLEARANC<br>Please choose clearance type | E                                 | User: | JOEL A. VALENCIANO |
|-------------------------------------------------|-----------------------------------|-------|--------------------|
| Clearance Type :                                | TRANSFER/DETAIL OF PERSONNEL      |       |                    |
| Enter DCE Number :<br>Immediate Supervisor :    | 126500 DISPLAY JOEL A. VALENCIANO |       |                    |
|                                                 | CREATE                            |       |                    |
|                                                 |                                   |       |                    |

Transco Corporate IS/IT

## **ADMINISTRATOR'S FUNCTIONS**

1. In the Admin Control Panel, click on the Admin link to view ADMINISTRATOR view as it has the same page with the HR department down to ROW/LEGAL (Note: You can only access Administrator View in your respective department.)

| Admin Control Panel    |
|------------------------|
| + ADMIN                |
| + HR                   |
| + CORPLAN              |
| + ENGINEERING          |
| + FINANCIAL            |
| + ROW/LEGAL            |
| + IMMEDIATE SUPERVISOR |

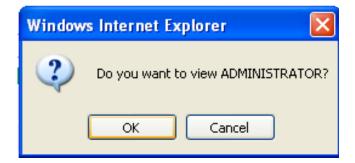

| WELCOME TO HEAD OFFICE<br>CLEARANCE CERTIFICATE                                                                                                    |       |                    |    |
|----------------------------------------------------------------------------------------------------|-------|--------------------|----|
| Transco IT Team Gives you the convenience of approving your Clearance certificate form.<br>This process takes you to the highestlevel of online proccesing. |       | ONLI               | NE |
| STATUS : ADMINISTRATOR                                                                                                    |       |                    |    |
|                                                                                                    | User: | JOEL A. VALENCIANO |    |
| Selection : ADMIN                                                                                                    |       |                    |    |
| C Administrator View                                                                                                    |       |                    |    |
|                                                                                                    |       |                    | J  |

Transco Corporate IS/IT

## **ADMINISTRATOR VIEW**

2. In the Administrator view, you will be able to see and manipulate data of clearances for approval and your approved clearances respectively.

| Window : Clearance Approval - ADMIN |                         |              |                                 |         | el a. Valenciano |
|-------------------------------------|-------------------------|--------------|---------------------------------|---------|------------------|
| Search:                             |                         | GO Clearar   | nce Type: ALL                   |         | *                |
| DCE. NO.                            | EMPLOYEE NAME           | DATE APPLIED | CLEARANCE TYPE                  |         |                  |
| 003503                              | BENJAMIN L. COBILLA JR. | 04/13/2009   | TRANSFER/DETAIL OF<br>PERSONNEL | DETAILS | APPROVED         |
| 003479                              | ROEL R. ESTRELLA        | 04/24/2009   | TRANSFER/DETAIL OF<br>PERSONNEL | DETAILS | APPROVED         |
|                                     |                         | 8 Data       | a Files Shown Per Page          | 1       | *                |

3. You can also filter clearances by type using the list of value thorugh the drop down menu as shown below.

| Clearance Type:   | ALL                          | * |
|-------------------|------------------------------|---|
| oroditarioo Tjpor | ALL                          |   |
|                   | LEAVE OF 30 DAYS AND OVER    |   |
|                   | LEAVE OUT SIDE THE COUNTRY   |   |
|                   | MATERNITY LEAVE              |   |
|                   | RETIREMENT/SEPARATION        |   |
|                   | TRANSFER/DETAIL OF PERSONNEL |   |

Transco Corporate IS/IT

## **CLEARANCE FOR APPROVAL**

1. In the Clearance for Approval page, all clearances assigned to the user who logged-in as administrator are subject for approval. Click on the link APPROVED for the approval of clearances viewed.

|          | Windows Ir              |                            | D                               |               |                  |
|----------|-------------------------|----------------------------|---------------------------------|---------------|------------------|
|          |                         | o you want to approve this |                                 | r <b>:</b> JO | EL A. VALENCIANO |
|          | e for Approval          | OK Cano                    | el                              |               |                  |
| Search:  |                         | GO Cleara                  | nce Type: ALL                   |               | ~                |
| DCE. NO. | EMPLOYEE NAME           | DATE APPLIED               | CLEARANCE TYPE                  |               |                  |
| 003503   | BENJAMIN L. COBILLA JR. | 04/13/2009                 | TRANSFER/DETAIL OF<br>PERSONNEL | DETAILS (     | APPROVED         |
| 003479   | ROEL R. ESTRELLA        | 04/24/2009                 | TRANSFER/DETAIL OF<br>PERSONNEL | DETAILS       | APPROVED         |
|          |                         | 8 Data                     | a Files Shown Per Page          | 1             | *                |

2. As you approved a clearance, it will be automatically omitted from the list as shown below.

|                  |                      |              | Use                             | r: JO   | el A. Valenciano |
|------------------|----------------------|--------------|---------------------------------|---------|------------------|
| Window : Clearar | nce Approval - ADMIN |              |                                 |         |                  |
| 🗋 Clearand       | e for Approval       |              |                                 |         |                  |
| Search:          |                      | GO Clearar   | nce Type: ALL                   |         | ~                |
| DCE. NO.         | EMPLOYEE NAME        | DATE APPLIED | CLEARANCE TYPE                  |         |                  |
| 003479           | ROEL R. ESTRELLA     | 04/24/2009   | TRANSFER/DETAIL OF<br>PERSONNEL | DETAILS | APPROVED         |
|                  |                      | 8 Data       | a Files Shown Per Page          | 1       | *                |

Transco Corporate IS/IT

| TransC       | Home List of Approved Clearance Clearance for Approval | Admin Message Sign O                                                        | ut     |
|--------------|--------------------------------------------------------|-----------------------------------------------------------------------------|--------|
| News Update: |                                                        | Transco IT Team Gives you the convenience of approving your Clearance certi | News U |

3. To view List of Approved Clearance, click on the link located at tab on the upper portion of the page.

| e |
|---|
|---|

|                    |                                          |              | User:                        | JOEL A. VALENCIAN |
|--------------------|------------------------------------------|--------------|------------------------------|-------------------|
| Window : Clearance | e Approval - ADMIN                       |              |                              |                   |
| 🗅 List of App      | roved Clearance                          |              |                              |                   |
| Search:            |                                          | GO Cleara    | nce Type: ALL                | ~                 |
| DCE. NO.           |                                          | DATE APPLIED | CLEARANCE TYPE               | <b>•</b>          |
| 003503             | EMPLOYEE NAME<br>BENJAMIN L. COBILLA JR. | 04/13/2009   | TRANSFER/DETAIL OF PERSONNEL | CANCEL APPROVAL   |
|                    |                                          |              | 8 Data Files Shown Per Page  | 1 🗸               |

Transco Corporate IS/IT

## **CANCELLING APPROVAL**

1. To cancel approved clearances, click on the link CANCEL APPROVAL.

|                   |                         |              | User:                       | JOEL A. VALENCIAN |
|-------------------|-------------------------|--------------|-----------------------------|-------------------|
| Window : Clearand | ce Approval - ADMIN     |              |                             |                   |
| List of Ap        | proved Clearance        |              |                             |                   |
| Search:           |                         | GO Cleara    | nce Type: ALL               | ~                 |
| DCE. NO.          | EMPLOYEE NAME           | DATE APPLIED | CLEARANCE TYPE              |                   |
| 003503            | BENJAMIN L. COBILLA JR. | 04/13/2009   | TRANSFER/DETAIL OF PERSONNE | CANCEL APPROVAL   |
|                   |                         |              | 8 Data Files Shown Per Pa   | ige 1 🔽           |

# CANCEL APPROVAL

| Window | s Internet Explorer 🛛 🔀                          |
|--------|--------------------------------------------------|
| ?      | Do you want to cancel approval of this employee? |
|        | OK Cancel                                        |

2. As you approved a clearance, it will be automatically omitted from the list as shown below.

| Search:  |               | GO Clearance Type: ALL      | < |
|----------|---------------|-----------------------------|---|
| DCE. NO. | EMPLOYEE NAME | DATE APPLIED CLEARANCE TYPE |   |
|          |               | 8 Data Files Shown Per Page |   |
|          |               |                             |   |

## Transco Corporate IS/IT

3. All clearances that was cancelled will be automatically transferred to list of clearances for approval that you can again view through the given link located at the tabs as shown below.

| News Update:           | [Home] List of Approved Clearance ] Clearance fo |              | sage                                 |         | Sign Out |
|------------------------|--------------------------------------------------|--------------|--------------------------------------|---------|----------|
| Window : Clearance     |                                                  | nce for App  | oroval                               |         |          |
| Clearance I<br>Search: | for Approval                                     | GO Clearar   | nce Type: ALL                        |         | <b>v</b> |
| DCE. NO.               | EMPLOYEE NAME                                    | DATE APPLIED | CLEARANCE TYPE<br>TRANSFER/DETAIL OF |         |          |
| 003503                 | BENJAMIN L. COBILLA JR.                          | 04/13/2009   | PERSONNEL                            | DETAILS | APPROVED |
| 003479                 | ROEL R. ESTRELLA                                 | 04/24/2009   | TRANSFER/DETAIL OF<br>PERSONNEL      | DETAILS | APPROVED |
|                        |                                                  | 8 Data       | a Files Shown Per Page               | 1       | *        |

| Admin Control Panel |
|---------------------|
| + ADMIN             |
| + HR                |
| + CORPLAN           |
| + ENGINEERING       |
| + FINANCIAL         |
| + ROW/LEGAL         |

Transco Corporate IS/IT

## **OTHER VIEW**

1. For Administration of Security department down to Compensation and Benefits, an option to administer Employees View and Uploading Unaccounted Records are accessible as shown below.

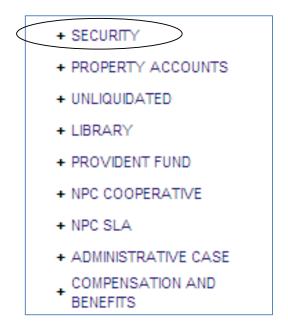

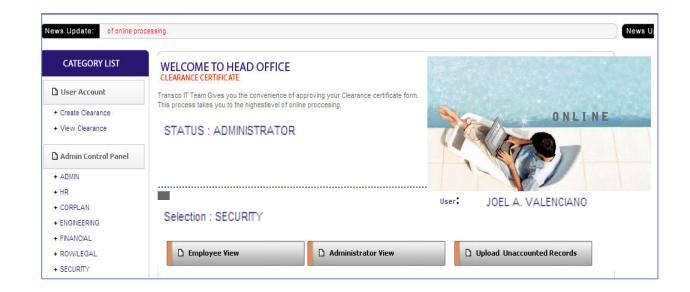

#### Transco Corporate IS/IT

2. Click on the Employee View image link to manage existing accountabilities of the administrator of respective department.

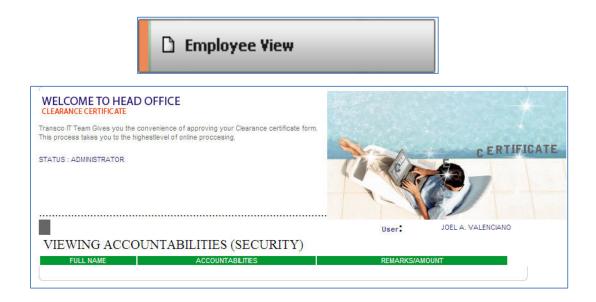

3. Click on the Administrator View image link to manage clearances approval and cancellation of approved clearances.

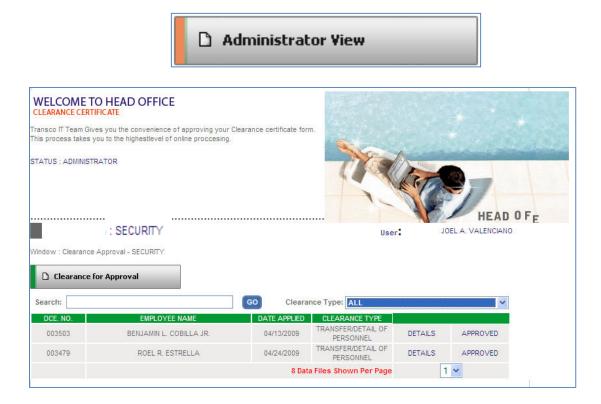

#### Transco Corporate IS/IT

4. Administors can also access the page where they can manually add, delete and edit each accountability record. Click on the text link DETAILS as shown below.

| CLEARANCE CERTIFICATE<br>Transco IT Team Gives you the con<br>This process takes you to the highe<br>STATUS : ADMINISTRATOR |               |                    |             | 9       | INE        |
|----------------------------------------------------------------------------------------------------|---------------|--------------------|-------------|---------|------------|
|                                                                                                    |               |                    | User:       | JOEL A. | VALENCIANO |
| ADDING NEW AC                                                                                                    | COUNTABIL     | ITIES - UNLIQUIDAT | ED          |         |            |
| ACCOUNTABILI                                                                                                    | TIES:         |                    | SELECT HERE | *       |            |
| <b>REMARKS/AMO</b>                                                                                                    | UNT :         |                    |             |         |            |
|                                                                                                    |               | GO                 |             |         |            |
| FULL NAME                                                                                                    | ACCOUNTABILIT | ES REM.            | ARKS        |         |            |
| BENJAMIN L. COBILLA JR.                                                                                                    | 200           | 2                  | 00          | EDIT    | DELETE     |
| BENJAMIN L. COBILLA JR.                                                                                                    | 125.20        | 12                 | 5.20        | EDIT    | DELETE     |
| BENJAMIN L. COBILLA JR.                                                                                                    | 89.25         | 89                 | .25         | EDIT    | DELETE     |
| Back                                                                                                    |               |                    |             |         | J          |

5. To add new accountability, select the type of accountability from the list of value through the drop down menu or select OTHERS if not listed in the list to manually type in accountability name.

# ACCOUNTABILITIES: SELECT HERE GL 135 (Cash in Bank) GL 138 (Working Fund) GL 149 (Recievables) GL 173 (Prepaid Changes) GL 175 (Cash Advances) OTHERS

6. Manually type in the amount or remarks in the given field as shown below.

## **REMARKS/AMOUNT** :

#### Transco Corporate IS/IT

7. Click on the image link 'GO' to add the accountability entered in data fields and the record will be automatically displayed as shown below.

|                         |                  | GO |         |      |        |
|-------------------------|------------------|----|---------|------|--------|
| FULL NAME               | ACCOUNTABILITIES |    | REMARKS |      |        |
| BENJAMIN L. COBILLA JR. | 200              |    | 200     | EDIT | DELETE |
| BENJAMIN L. COBILLA JR. | 125.20           |    | 125.20  | EDIT | DELETE |
| BENJAMIN L. COBILLA JR. | 89.25            |    | 89.25   | EDIT | DELETE |
| Back                    |                  |    |         |      |        |

8. Click on the text link 'EDIT' for desired accountability that you want to edit as it is shown below then click on the image link 'GO' to save record.

| EDIT                                    |             |                    |
|-----------------------------------------|-------------|--------------------|
|                                         | User        | JOEL A. VALENCIANO |
| UPDATING ACCOUNTABILITIES - UNLIQUIDATE | D           |                    |
| ACCOUNTABILITIES: GL 135 (Cash in Bank) | SELECT HERE | ~                  |
| REMARKS:/AMOUNT 200                     |             |                    |
|                                         | Back        |                    |
|                                         |             |                    |

9. Click on the text link 'delete' to delete existing accountability shown in the and it will be automatically deleted as shown below..

|                         |                  | DELETE |         |       |        |
|-------------------------|------------------|--------|---------|-------|--------|
| FULL NAME               | ACCOUNTABILITIES |        | REMARKS |       |        |
| BENJAMIN L. COBILLA JR. | 200              |        | 200     | EDIT( | DELETE |
| BENJAMIN L. COBILLA JR. | 125.20           |        | 125.20  | EDIT  | DELETE |
| BENJAMIN L. COBILLA JR. | 89.25            |        | 89.25   | EDIT  | DELETE |
| Back                    |                  |        |         |       |        |

| FULL NAME               | ACCOUNTABILITIES | REMARKS |      |        |
|-------------------------|------------------|---------|------|--------|
| BENJAMIN L. COBILLA JR. | 125.20           | 125.20  | EDIT | DELETE |
| BENJAMIN L. COBILLA JR. | 89.25            | 89.25   | EDIT | DELETE |
| Back                    |                  |         |      |        |

Transco Corporate IS/IT

D Upload Unaccounted Records

Transco Corporate IS/IT